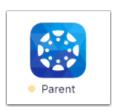

# How do I create an account for Canvas for my Desktop Computer and/or on my cell phone?

Note: Parents can create a Canvas Desktop Observer Account only or Canvas Parent App only or both.

Option A: Create the Canvas Parent Account on your Desktop Computer

| <u>Directions</u>                                                                       | <u>lmage</u>                                                                                                    |
|-----------------------------------------------------------------------------------------|----------------------------------------------------------------------------------------------------|
| 1. From your desktop computer, navigate to<br>Escambia County Website and click on Core | Exambia County Protect States County Protect States County Protect |
| 2. Click on Canvas Info on the right of the page                                        | District Resources  Cooper Cooper Coo |
| 3. Scroll down midway on the page to how to log in and select Parent                    | Welcome to Canvas @ ECPS  How to Log In  CERK ON THE KOON DEFINE TO BE ARENT  FARENT                                                                                                    |

 Click on the top right corner "Parent of a Canvas User: Click Here for an Account" (Once you create an account you will just log in on this screen)

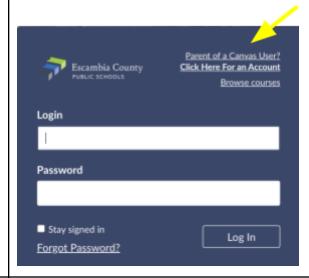

- 5. Enter the following information
- Enter your name in the **Your Name** field.
- Enter your email in the **Your Email** field.
- Create your password in the **Password** field.
- Re-enter your password in the Re-enter Password field.
- Enter a pairing code to link your account to your student in the **Student Pairing Code** field.

### Student goes to

- **Account** (Navigation bar)
- Settings
- Pair with Observer (right side)
- Pairing Code appears
- Agree to the terms of use by clicking the You agree to the terms of use checkbox.
- Confirm that you are not a robot by completing t Captcha form (if enabled by your student's school
- Click the **Start Participating** button.

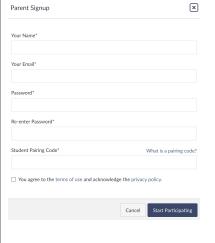

# Pairing Code

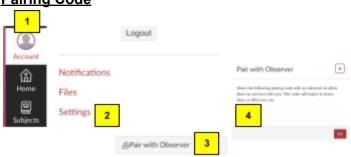

- 6. Complete Registration
- You will receive this message once you have set up your Canvas account for your desktop computer. While your account is not entirely set up, you can begin participating in Canvas immediately by clicking the "Get Started" button. To finish registering for Canvas, log into your email account.

Click here to finish the registration process

Thank you for registering with Canvas! This email is confirmation that the user Caroline Jones is registering for a new account at canvas.instructure.com.

# Option B: Create the Canvas Parent Account on your Cellular Device

# **Directions Image** 1. Download the Parent App from the App store CANVAS Set up via Find School Type in Escambia Click on Escambia County Public Schools Click Create an Account Enter the following information: CANVAS • Enter your name in the **Your Name** field. • Enter your email in the **Your Email** field. • Create your password in the **Password** field. • Re-enter your password in the **Re-enter** Password field. • Enter a pairing code to link your account to your student in the **Student Pairing** Paring Code: Code field. Student goes to • **Account** (Navigation bar) Settings Pair with Observe Notifications Files

Settings

@Pair with Observe

- Pair with Observer (right side)
- Pairing Code appears
- Agree to the terms of use by clicking the You agree to the terms of use checkbox.
- Click the **Start Participating** button.

# Set up via QR Code

- Click on QR Code login
- Before you do this your student must go to:
  - Account
  - Settings
  - o QR Code Mobile login
  - Click proceed

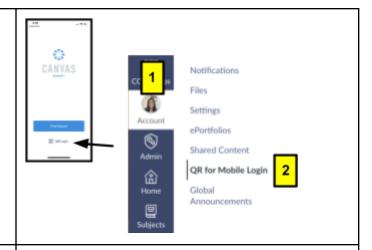

- 2. Add studen<u>t</u>
- A QR Code will appear on student's screen
- Put your phone in camera mode and hover over the QR code
- Scan QR Code

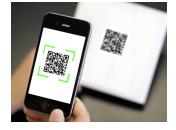

# Option C: Pair with a student if you already have the Canvas App

| <u>Directions</u>                                                                                                    | <u>Image</u>                                                                                                    |
|----------------------------------------------------------------------------------------------------|----------------------------------------------------------------------------------------------------|
| 1. Click on the Canvas App icon on your phone                                                                                                    | Canvas Parent Instructure Inc.                                                                                                    |
| <ol> <li>Click on † button</li> <li>Click on pairing code</li> <li>Enter a pairing code to link your account to your student in the Student Pairing Code field.</li> <li>Student goes to         <ul> <li>Account (Navigation bar)</li> <li>Settings</li> <li>Pair with Observer (right side)</li> <li>Pairing Code appears</li> </ul> </li> </ol> | No Courses  Vour child's occurse might red be good family during the part of the part of t |

# Manage settings in Canvas Parent App:

- 1. Click on 3 lines in the top left corner
- 2. Click on Manage students
- 3. Click arrow next to student name
- 4. Drag the circle right on
  - a. Assignment missing
  - b. Course announcements
  - c. Institution announcements

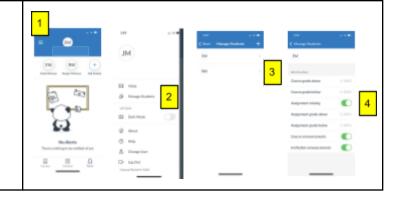